# 白峰会館付属宿泊施設

# 「温泉ロッジ」

# 予約システムご利用方法

# 内容

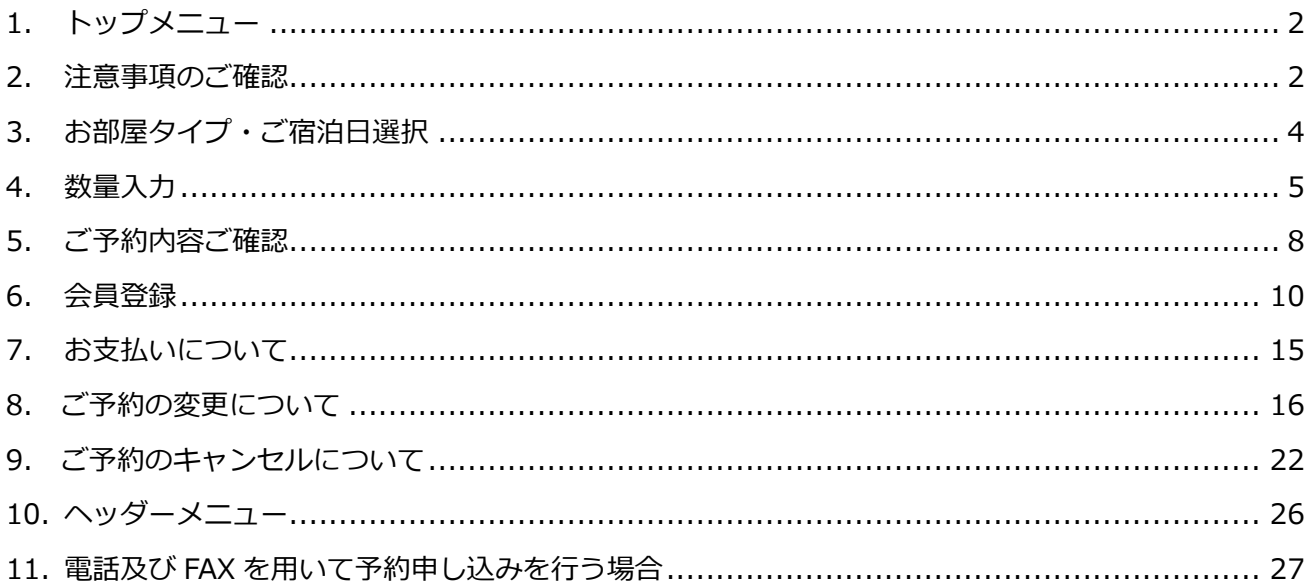

# 1. トップメニュー

「白峰会館(温泉ロッジ)」をクリックします。

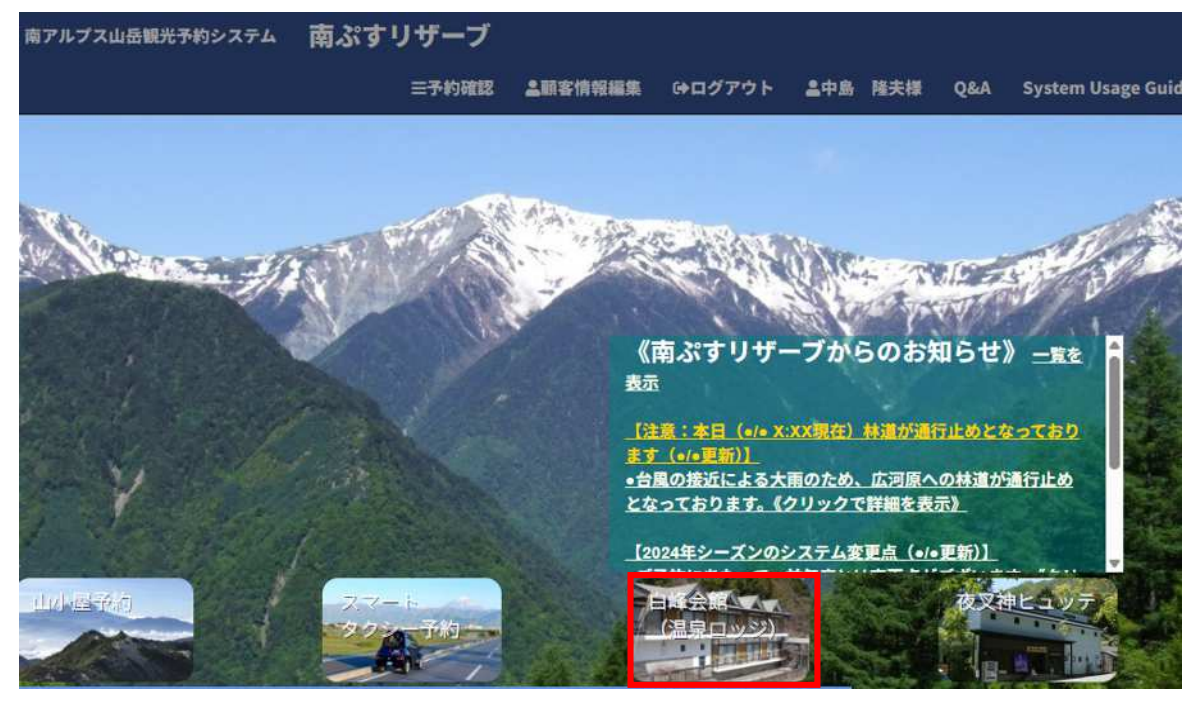

## 2. 注意事項のご確認

注意事項についてご確認後「注意事項を確認しました」にチェックを入れ、「次へ」ボタンをクリックします。

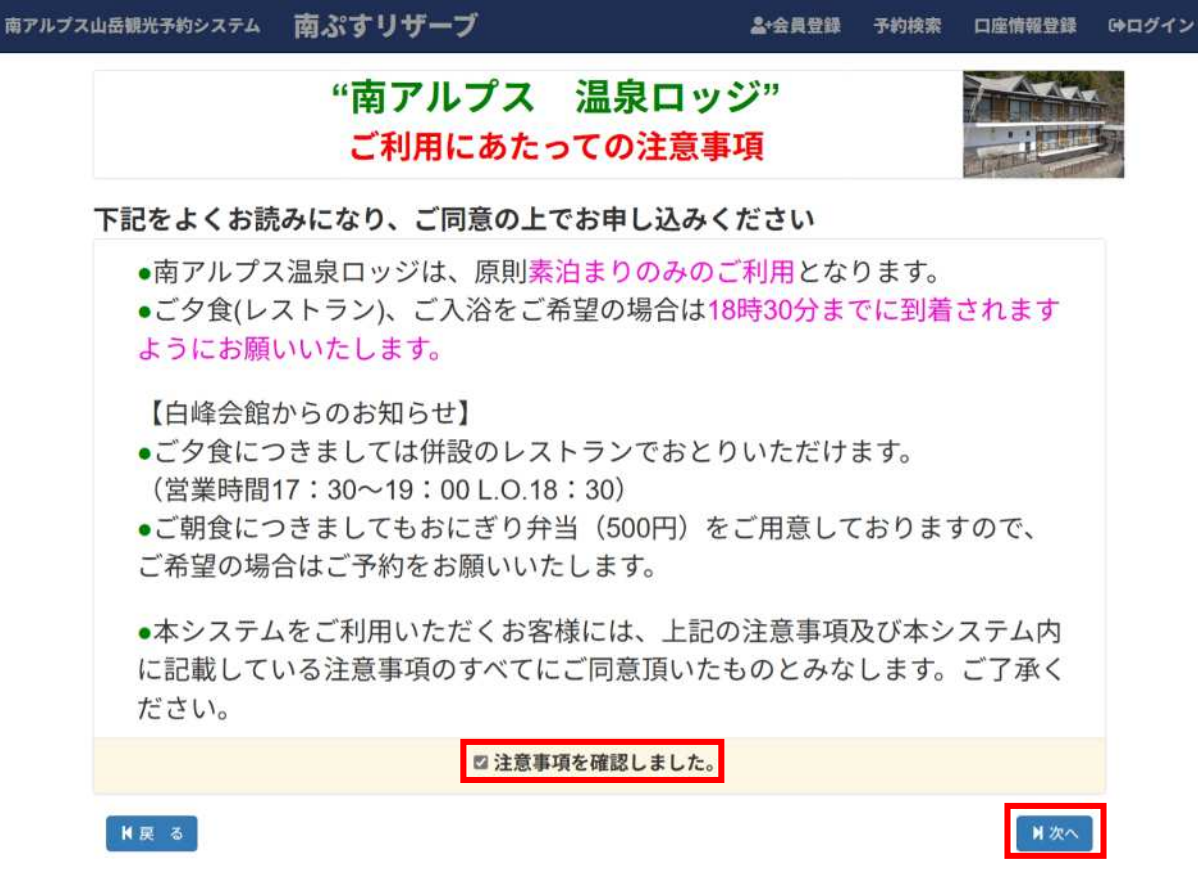

## ▶温泉ロッジ (宿泊) 《営業期間:6/15~11/1》 (※10/31最終チェックイン、翌1日ご出発分まで)

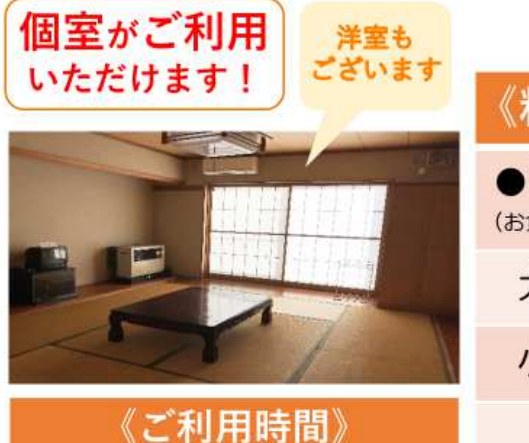

チェックイン  $15:00 \sim 19:00$ 

チェックアウト  $~10.30$ 

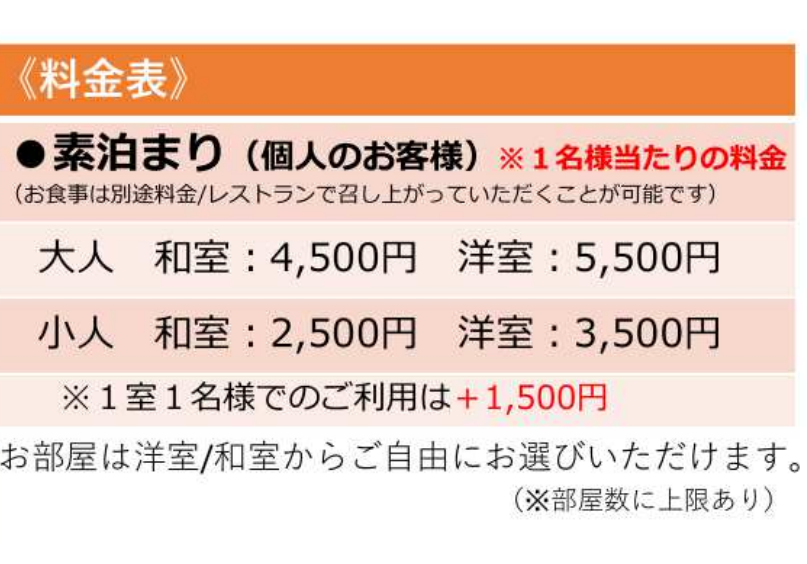

【取消手数料(キャンセル料)について】

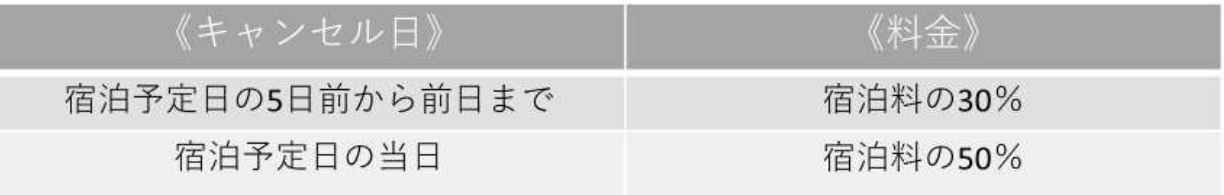

## 【注意事項】

- ・悪天候などで営業不可と判断した場合はキャンセルとさせていただきます。その場合キャンセル料は 発生いたしません。
- ・集合場所まで来るために必要な経費及び、解散場所から帰宅するまでに必要な経費はお客様のご負担と させていただきます。
- ・申込完了後、鉄道の座席等、ご自宅から集合場所・解散場所までに必要な輸送機関のご予約をお願いし ます。
- · ご旅行が中止となった際、料金に含まれないサービス(お客様が手配した宿泊施設·輸送機関等)への 払い戻しに必要な費用はお客様のご負担とさせていただきます。
- ・その他、本紙に記載のない事項は取引条件説明書、当社標準旅行業約款、契約書面等をご確認下さい。

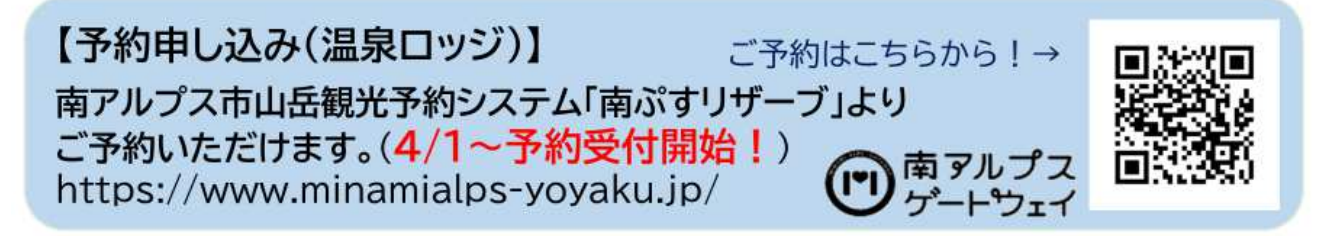

【指定管理者:南アルプス観光活性化グループ】 (令和4年度~)

# 3. お部屋タイプ・ご宿泊日選択

予約が不可能な日は「×」が表示されます(営業していない、または予約上限に達している)。 予約が可能な日は「空︓〇(空き数量)」と表示されます。残り何部屋の空きがあるかを示しています。

左側で、和室もしくは洋室のお部屋タイプ(両部屋とも数に限りがございます)を選択した後、 右側で、希望の日付の「空: 〇 (空き数量)」をクリックします。

#### ●タイプを選択

#### 盖予約状況

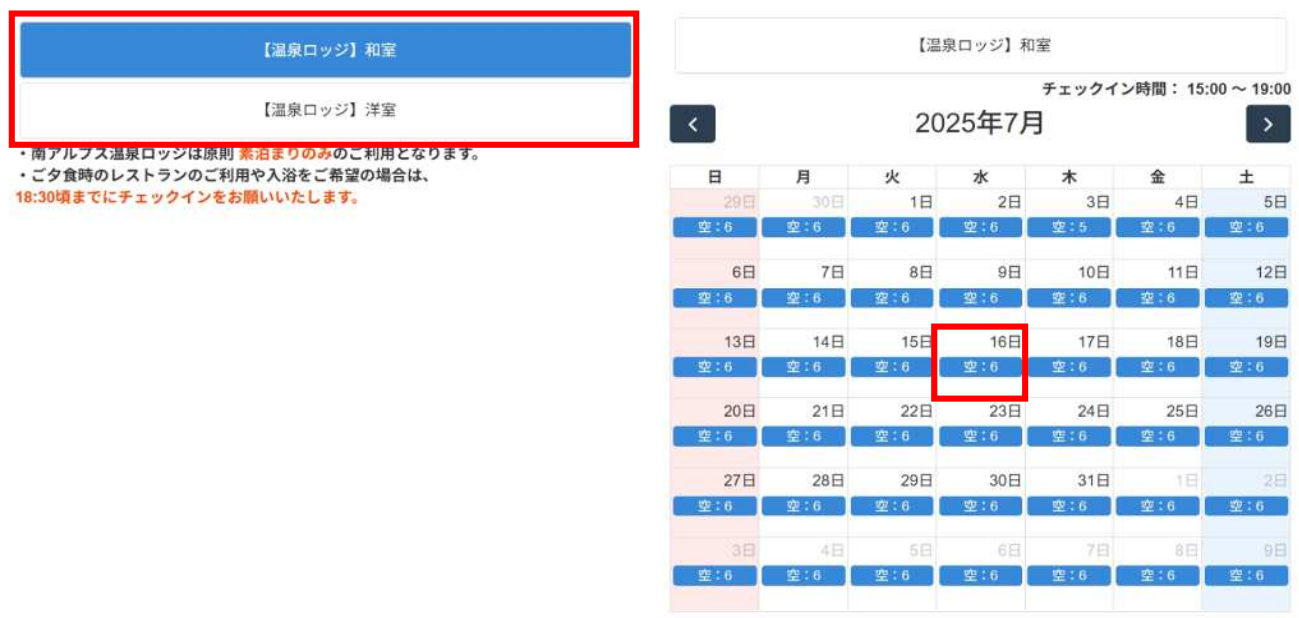

N戻る

## 4. 数量入力

画面上部の入力欄に、大人の人数、小人の人数、泊数を入力します(個人・団体は人数に応じてシステムで自動に切 り替えが行われます)。※画像と実際の料金は異なることがあります。

1部屋のご利用人数には上限がございます。※和室は1部屋につき 4 名まで、洋室は2名まで選択できます。

(※同居家族の場合、洋室は3名までご予約いただけます(ただしベッドは2台です)。

同居家族の方で人数の追加を希望される場合、トップページフッダー部にある「問い合せ」ページより、 メールにてお問合せください。)

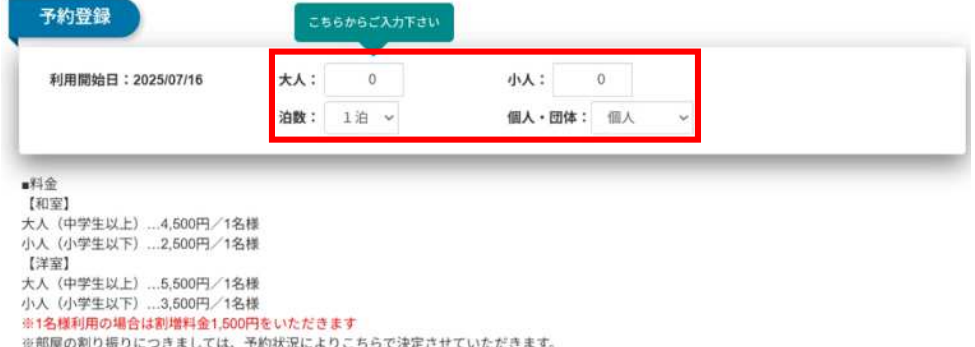

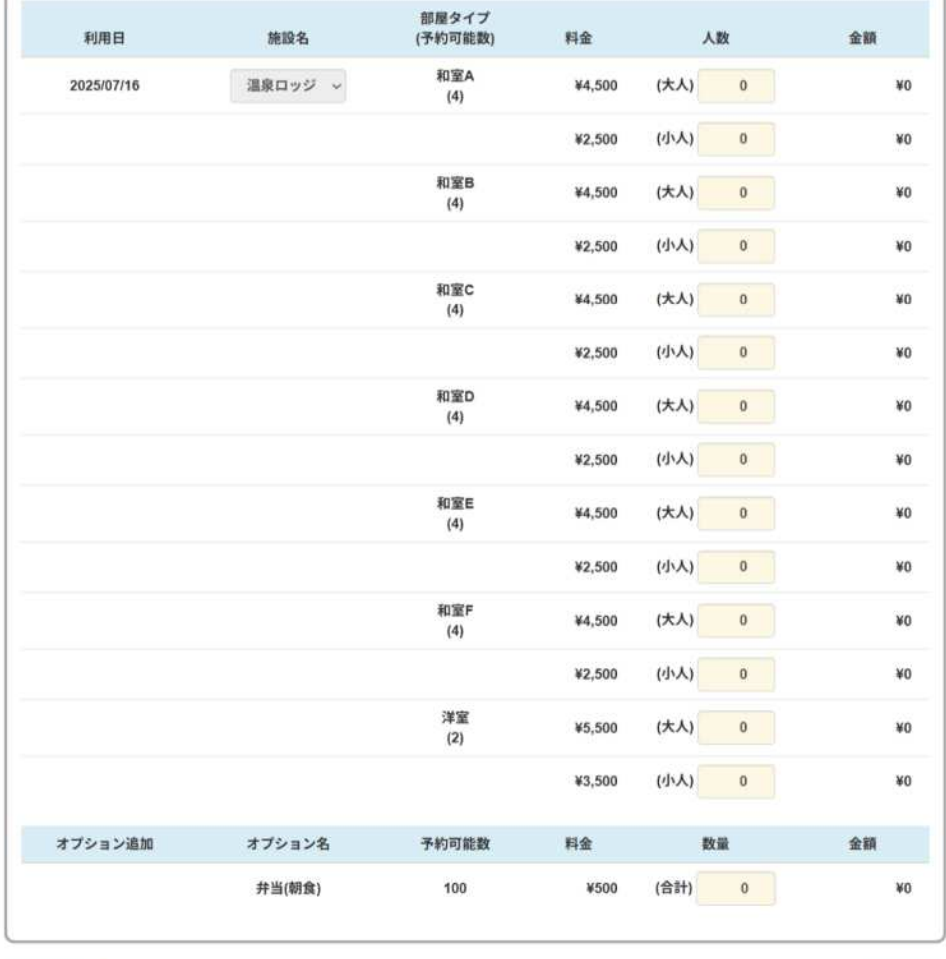

K戻る

■次 へ

前項のお部屋タイプで「和室」を選択された場合、その日のご予約の1組目である場合は最上部にある「和室 A」に 自動的に人数が入力されますが、2 組目以降のお客様は、「和室 B」以降の、「人数」のタブで人数を追加できる欄に ご利用人数を入力します。実際のお部屋の割り振りにつきましては、ご予約状況によりこちらで決定いたしますので、 そのままオプション(お弁当)の人数を選択し、「次へ」ボタンをクリックして次へお進みください。

お弁当(朝食のおにぎり1人前2個)のオプションにつきましては、ご希望に応じてご自身で数量をご選択いただき ますようお願いいたします。

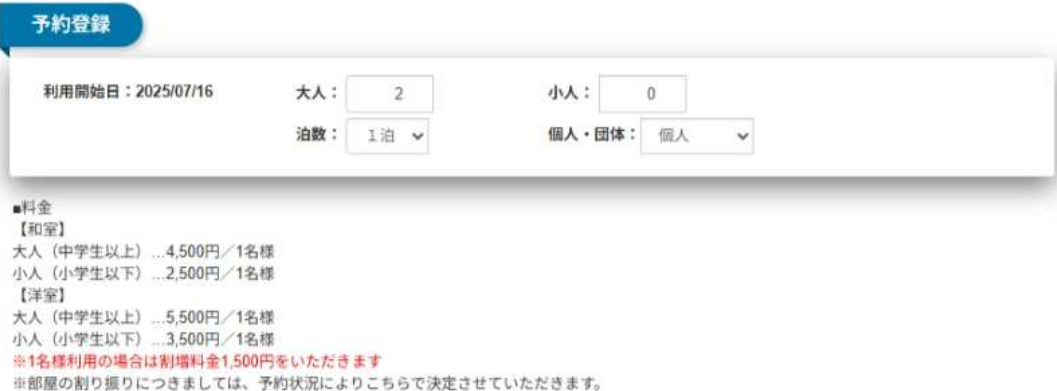

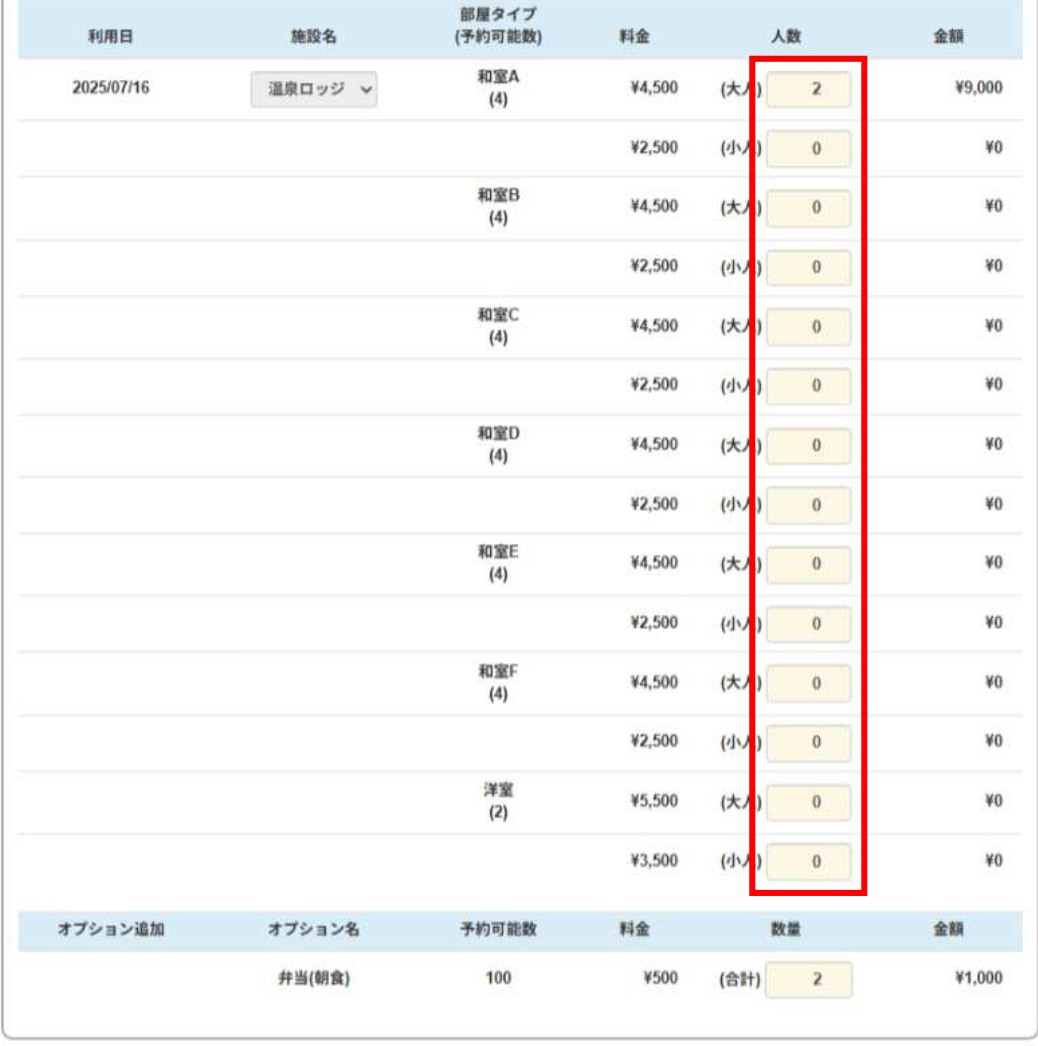

■展る

■次 へ

#### **<団体(8 名様以上でご利用)の場合>**

オプションにて夕食・朝食の数量を選択することができます。

ご利用人数は、画面一番上のタブでは入力できません(4 名様までの個人のお客様の入力に対応しています)。 部屋タイプの和室 A から順番に、1室のご利用人数をそれぞれ入力し、和室 F(あるいは洋室(※2 名様まで))ま で、ご利用予定人数を入力してください。

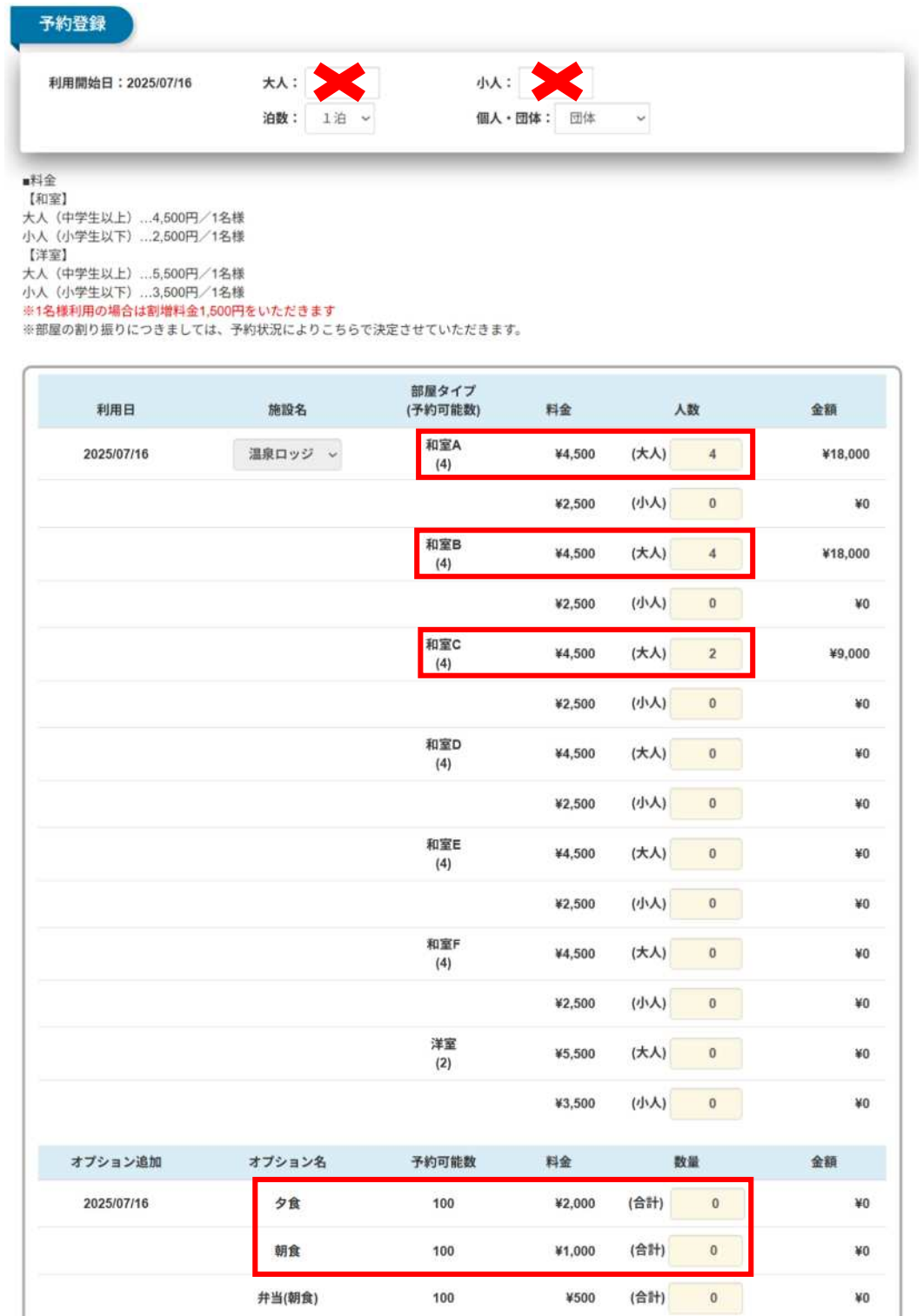

**N戻る** 

**N次へ** 

## 5. ご予約内容ご確認

ご予約内容と、ご請求額が表示されます。 注意事項をよく読み、チェックボックスをクリックし、チェックを入れます。 ※注意事項は、随時変更となる可能性があります。

「次へ」ボタンをクリックします。

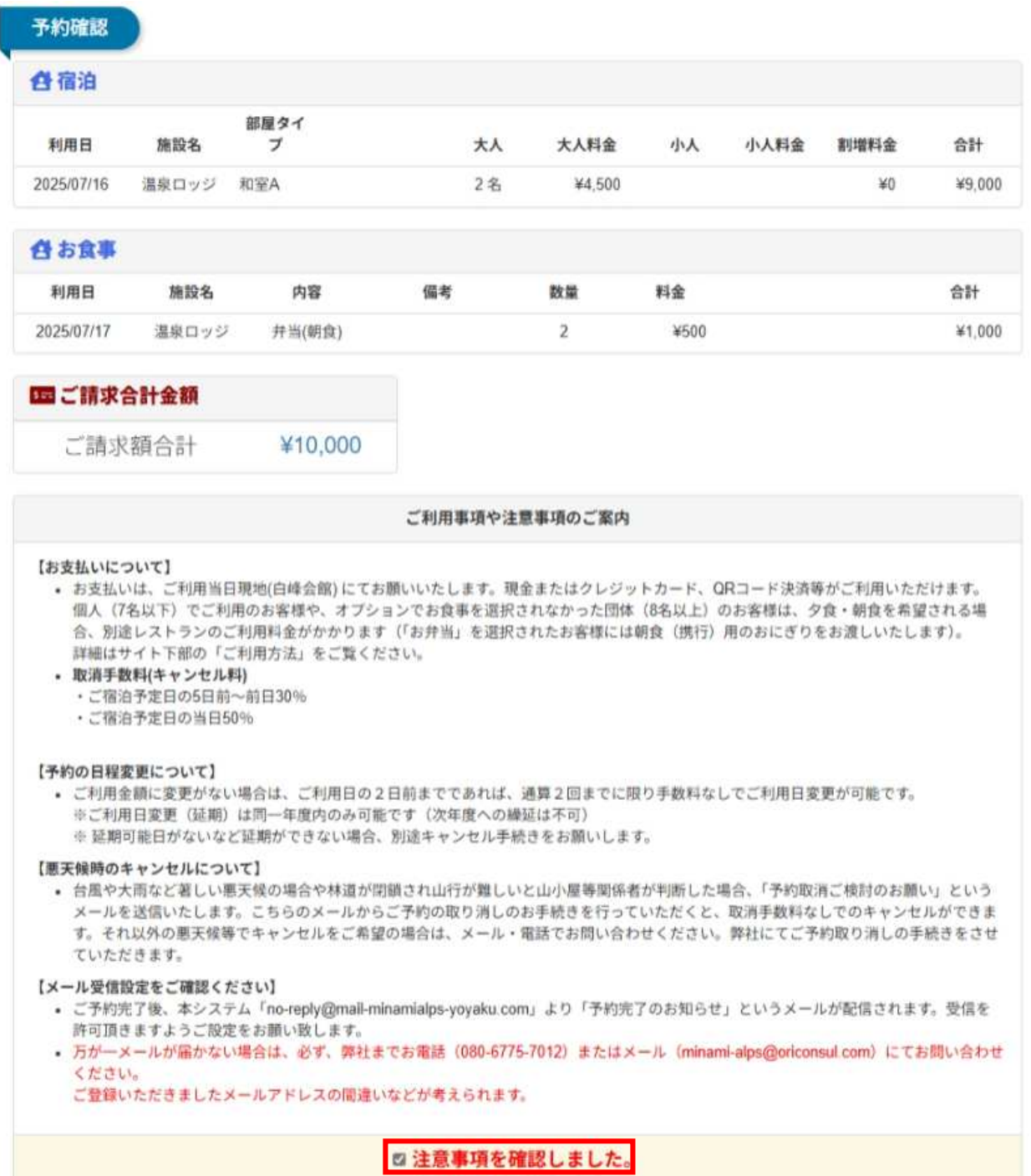

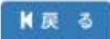

M 次へ(顧客登録)

【ご注意】

〇ご予約完了後、本システム「[no-reply@mail-minamialps-yoyaku.com](mailto:no-reply@mail-minamialps-yoyaku.com)」より「予約完了のお知らせ」というメ ールが配信されます。受信を許可頂きますようご設定をお願い致します。

〇万が一、メールが届かない場合は、必ず弊社まで電話、メールにてお問い合わせください。ご登録いただきまし たメールアドレスの間違いなどが考えられます。

〇「キャンセル待ち」について

本システムに「キャンセル待ち」機能はございません。

## 6. 会員登録

**①ログイン**︓すでに会員登録をされている場合、メールアドレスとパスワードを入力しログインします。 **②会員登録**︓会員登録を行い、予約を行います。

**③会員登録せずに予約**︓会員登録をせずに予約を行います。

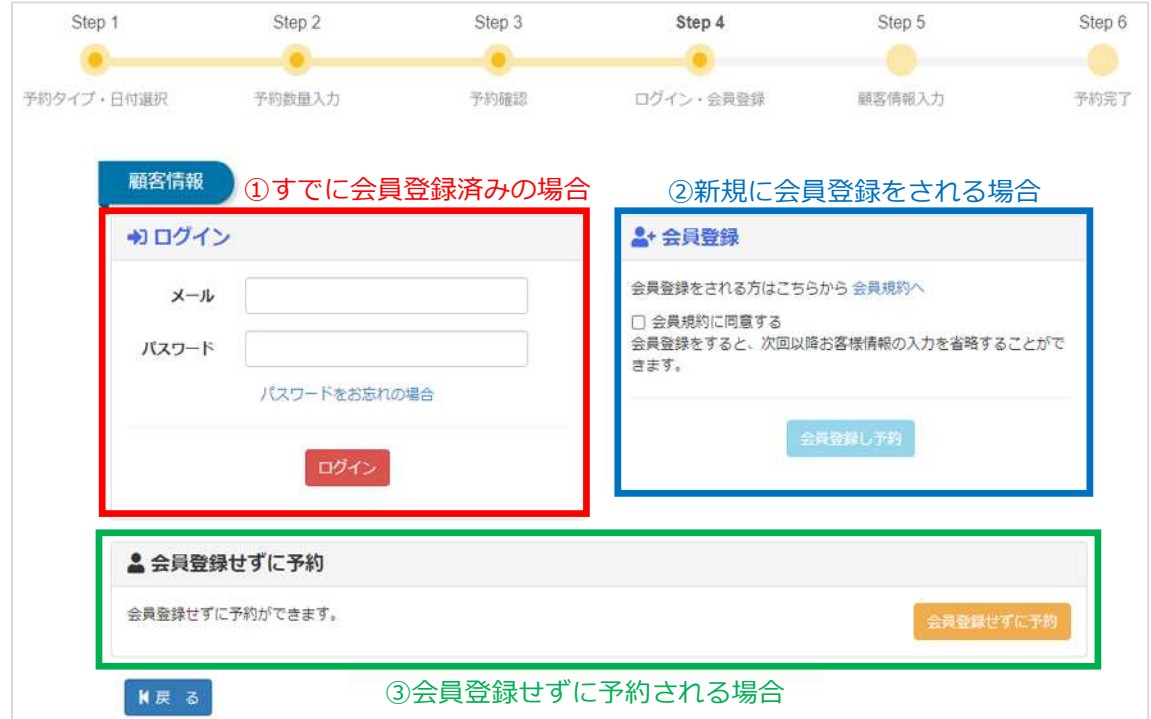

※会員登録を行うことで次回以降のお客様情報の入力を省略することができます。

会員登録を行う場合、以下の情報を入力します。 会員登録を行うことで、次回から以下の情報の入力を省略することができます。 ※一般利用と法人(ツアー会社など)で入力項目が異なります。

**<メールアドレス認証>**

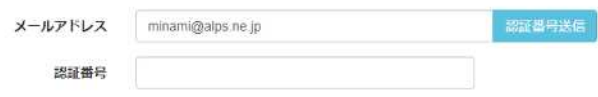

## H戻る

■次へ

メールアドレスを入力し、認証番号送信ボタンを押します。

認証番号がメールに送信されますので、認証番号をご入力ください。

#### **<一般利用の場合>**

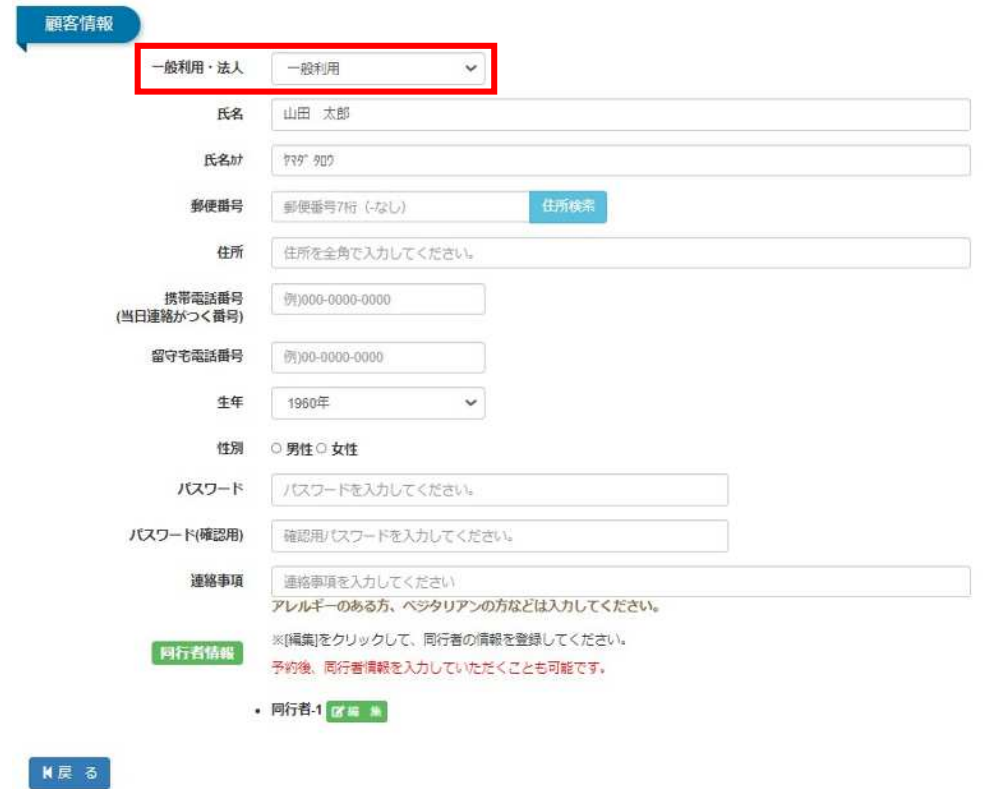

日次へ

## **<法人の場合>**

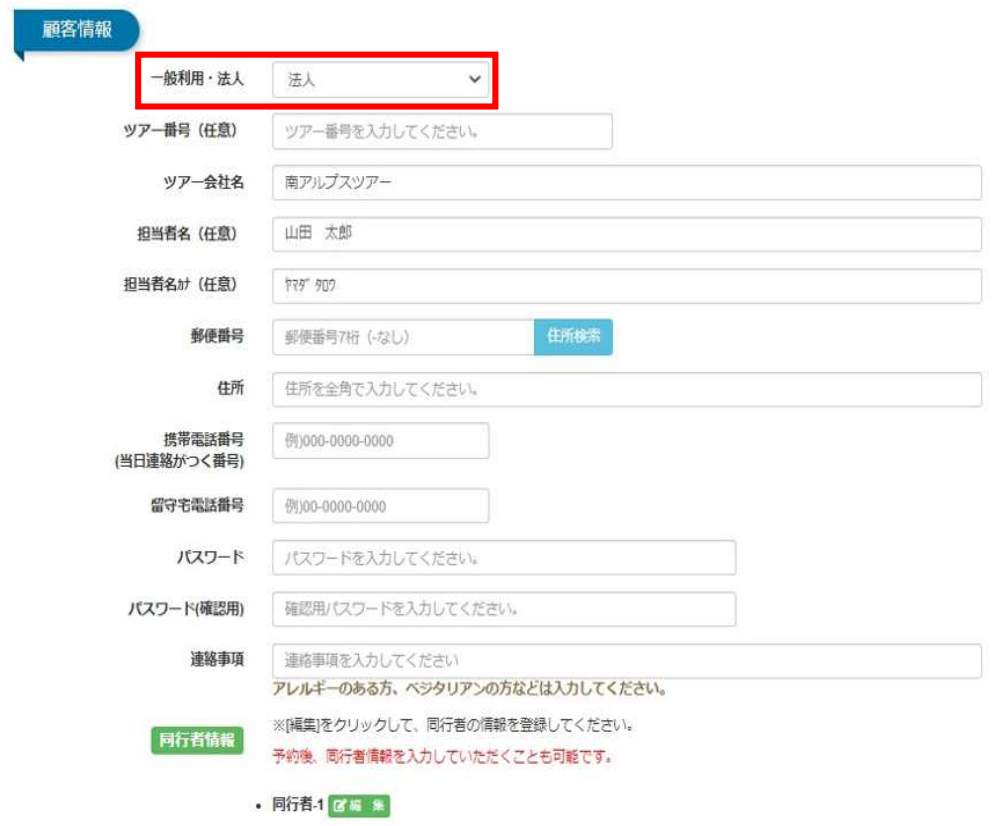

K戻る

 $M \times \sim$ 

画面下部、同行者情報にて「編集」ボタンをクリックします。

※ご登録は任意です。

ご入力に誤りがあった場合は、再度上書きしてご登録ください。

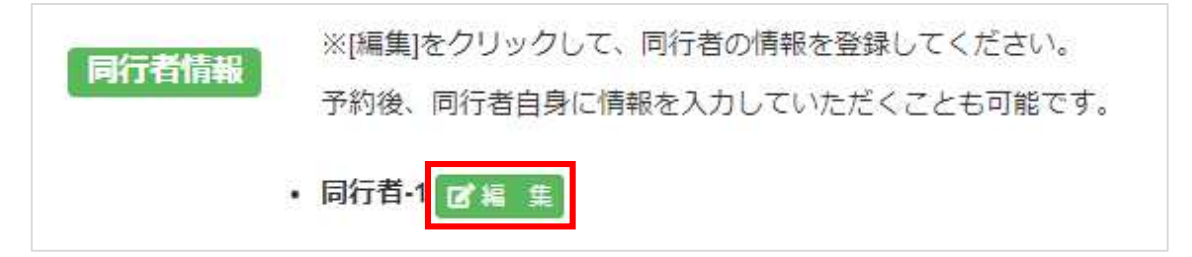

以下の同行者情報を入力します。

※あとから入力することも可能です。入力しないことを選択していただいても構いません。 また、入力した情報に誤りがあった場合でも上書きすることが可能です。 入力後、「設定」をクリックします。

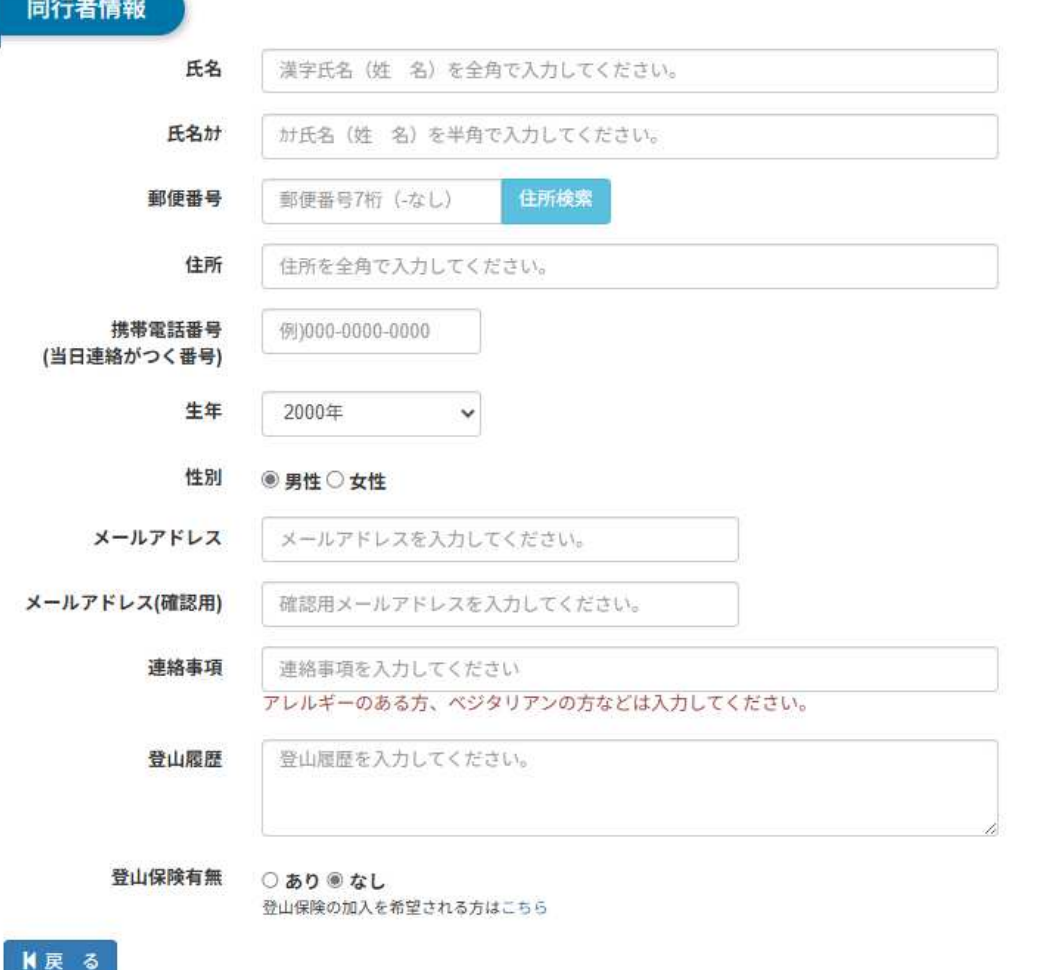

同行者の登録が完了すると同行者の氏名が表示されます。

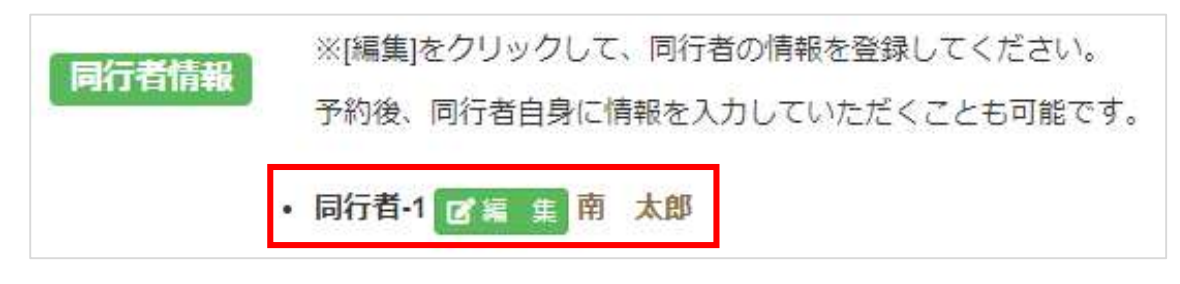

入力後、「次へ」ボタンをクリックします。

「次へ」ボタンをクリックすると、予約完了のメールが記載したメールアドレスに届きます。

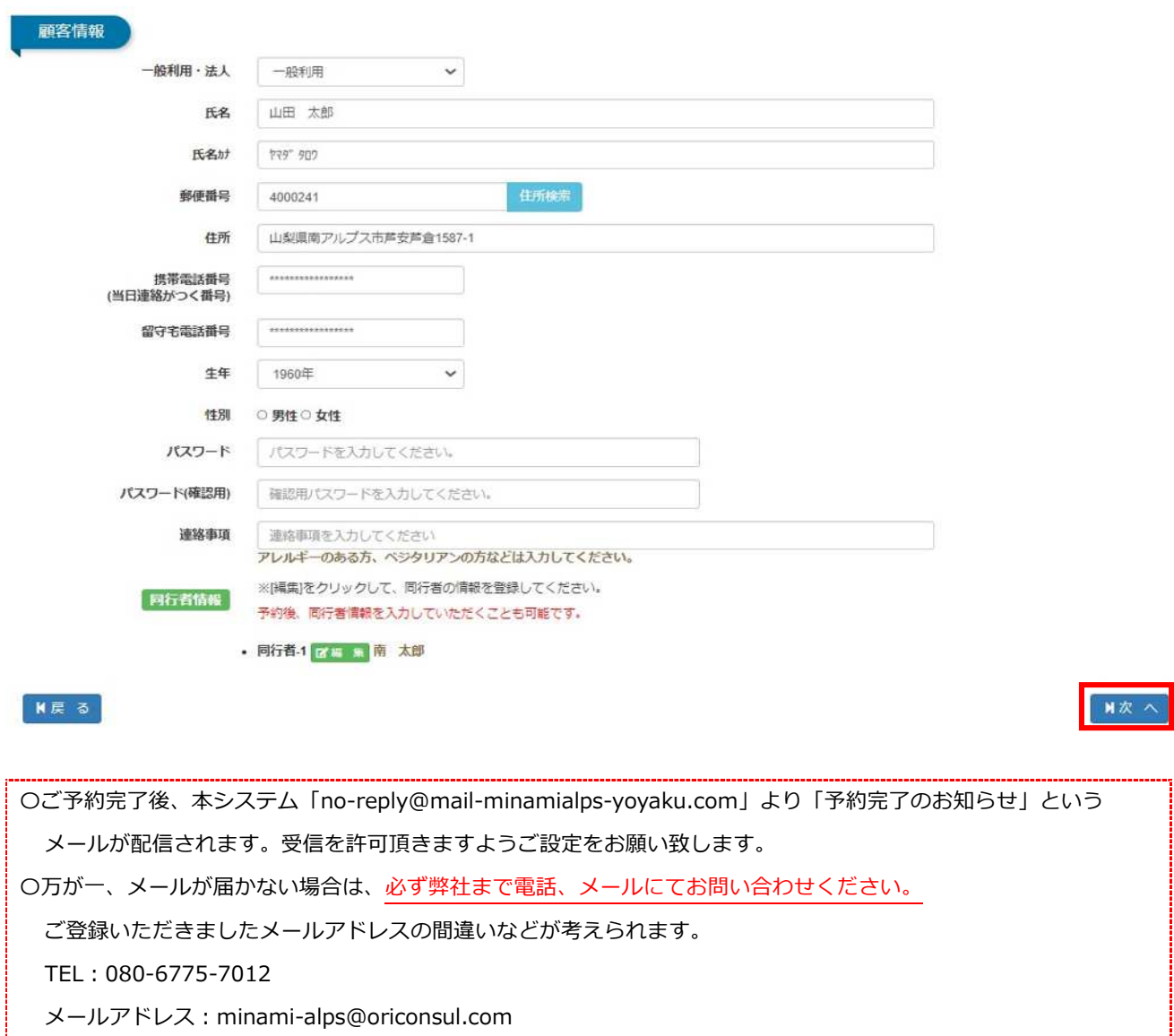

## 7. お支払いについて

お支払いは現地(白峰会館受付)で承ります。 現金またはクレジットカード、交通系 IC カード、QR コード決済 (d 払いや PayPay、auPay 等)にてお支払いい ただけます。

※個人利用(7名様以下)のお客様のレストランのご利用は、ご宿泊料金の中には含まれておりません。

また、8 名様以上で利用されるお客様につきましても、ご予約の際夕食や朝食のオプションを選択されなかった 場合、レストランのご利用はご宿泊と別料金になります。 予めご注意ください。

## 8. ご予約の変更について

### **(1)お支払い金額の変更がない場合**

 ご利用金額に変更がない場合、かつご利用日の 2 日前までであれば、 2 回までに限りご利用日の変更が可能です。 悪天候が予想される場合など、ご予定を変更する際にご利用ください。

#### **(2)お支払金額に変更がある場合**

お支払い金額に変更がある場合、ご利用日の 6 日前までであればキャンセル料なしでご予約の変更が可能です。 ご宿泊予定日の 5 日前からの変更にはキャンセル料が発生しますので、ご注意ください。 (詳細は次項 8「ご予約のキャンセルについて」24 ページをご覧ください。)

下記 URL にアクセスし、予約検索します。

<https://www.minamialps-yoyaku.jp/SearchReservations>

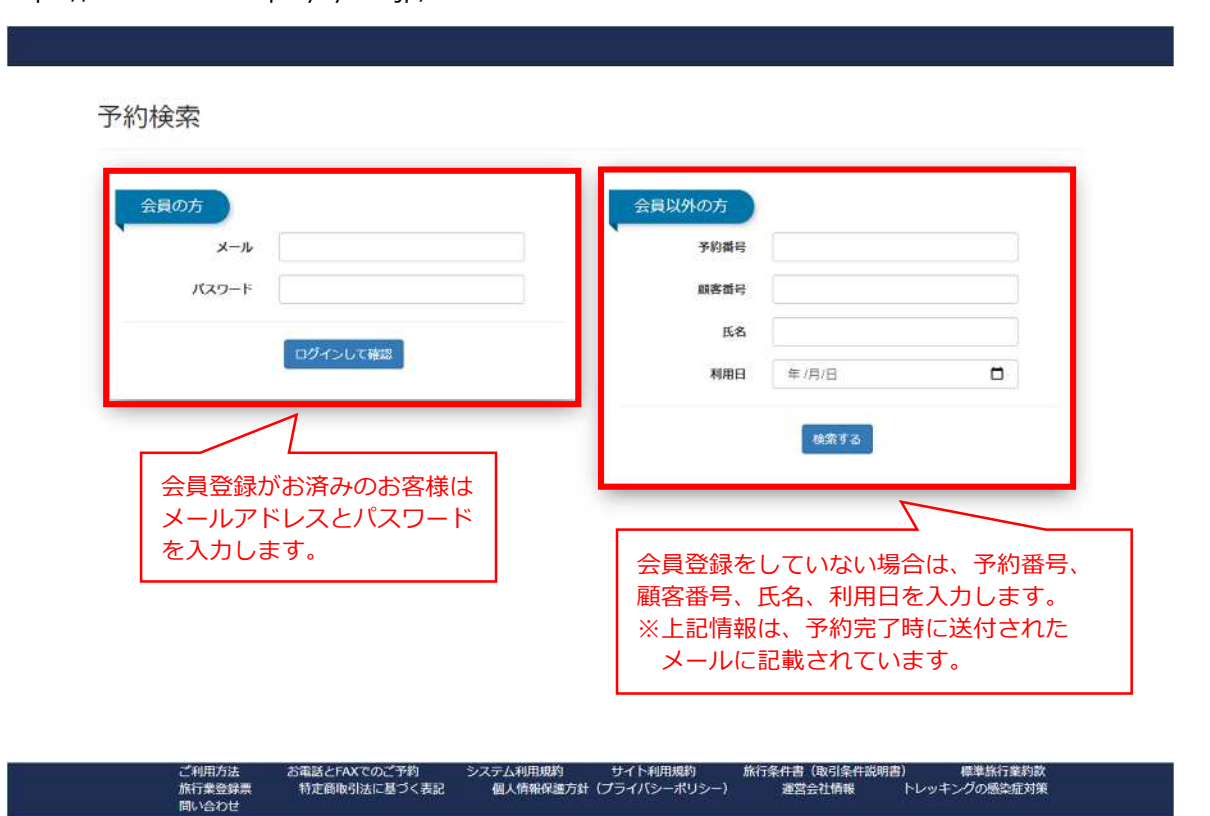

会員登録がお済の場合はログインの上、トップページの「予約確認」より、ご予約を確認することも可能です。

## 変更を希望する予約の「予約番号」を選択します。

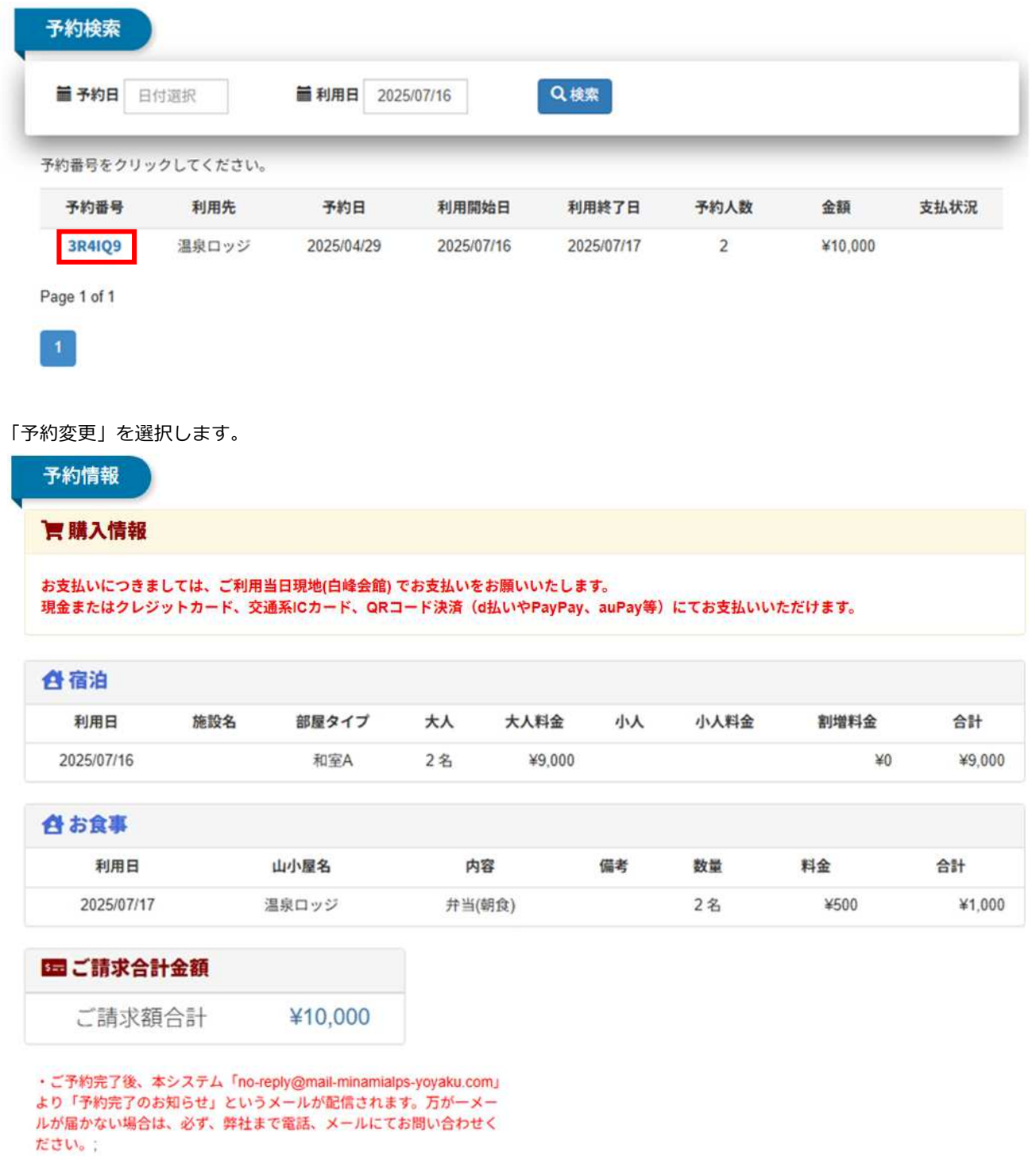

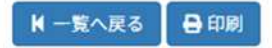

**D'予約変更** ■予約キャンセル 変更を希望する項目について情報を更新します。

## 予約変更

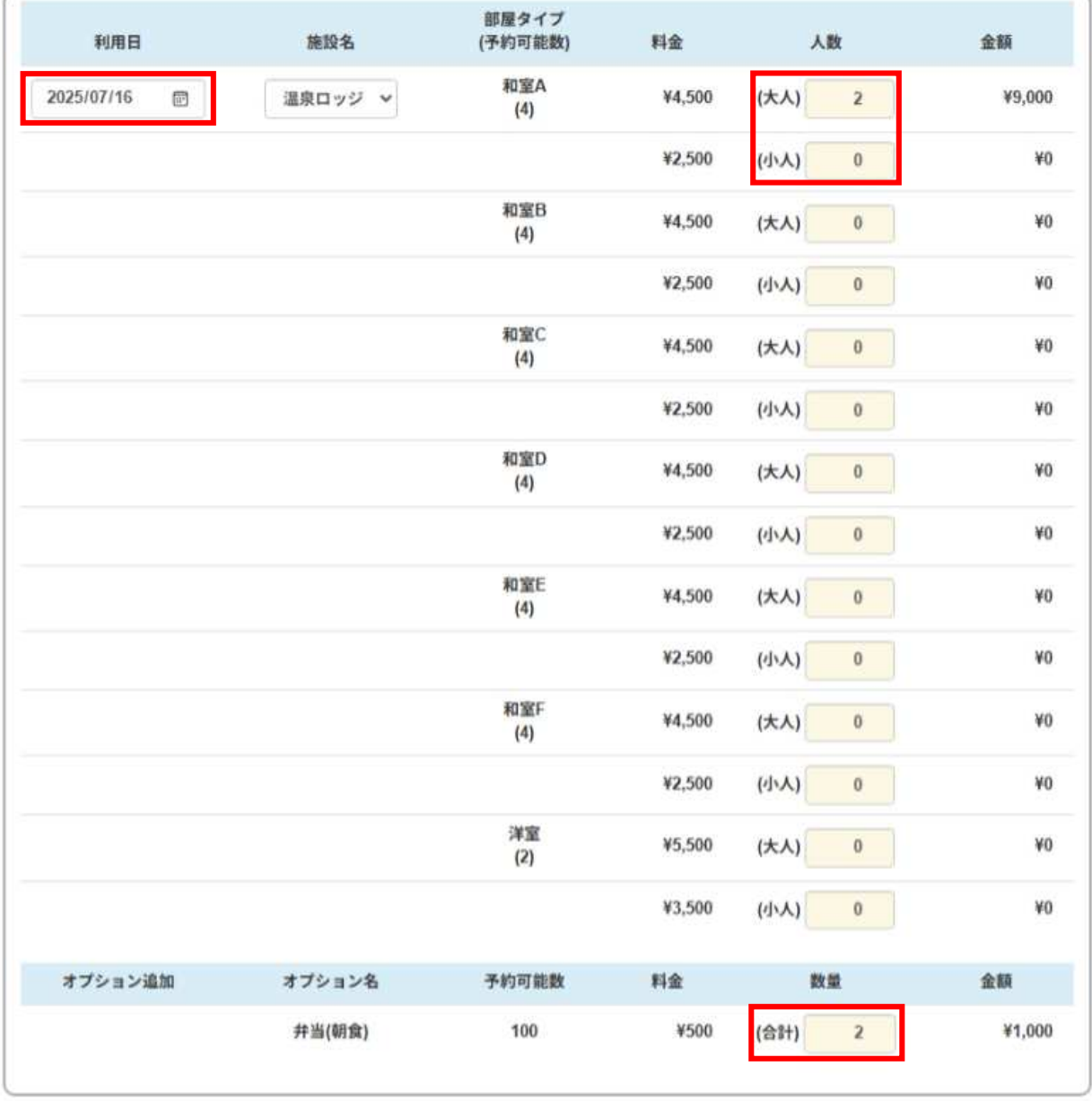

**N戻る** 

 $M \times \sim$ 

## 入力内容に間違いがなければ、注意事項をご確認の上、チェックを付け「次へ」を選択します。

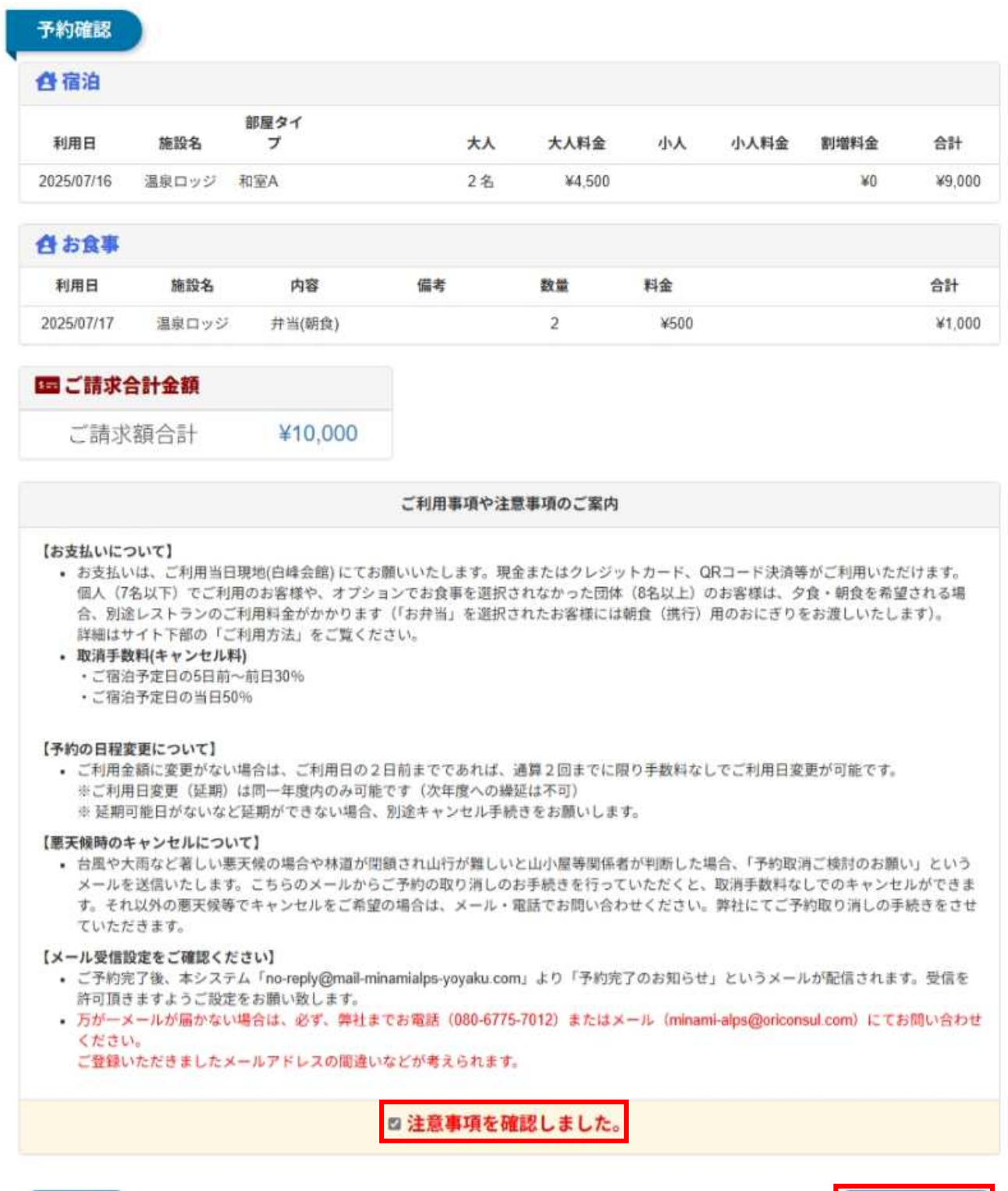

 $\begin{array}{ccccc}\n\textbf{M} & \textbf{R} & \textbf{S}\n\end{array}$ 

M 次へ(顧客登録)

顧客情報に間違いがなければ、「次へ」を選択します。 ※顧客情報を変更する場合は、以下の画面から行ってください。 ※ご登録いただいたメールアドレスを変更することはできません。

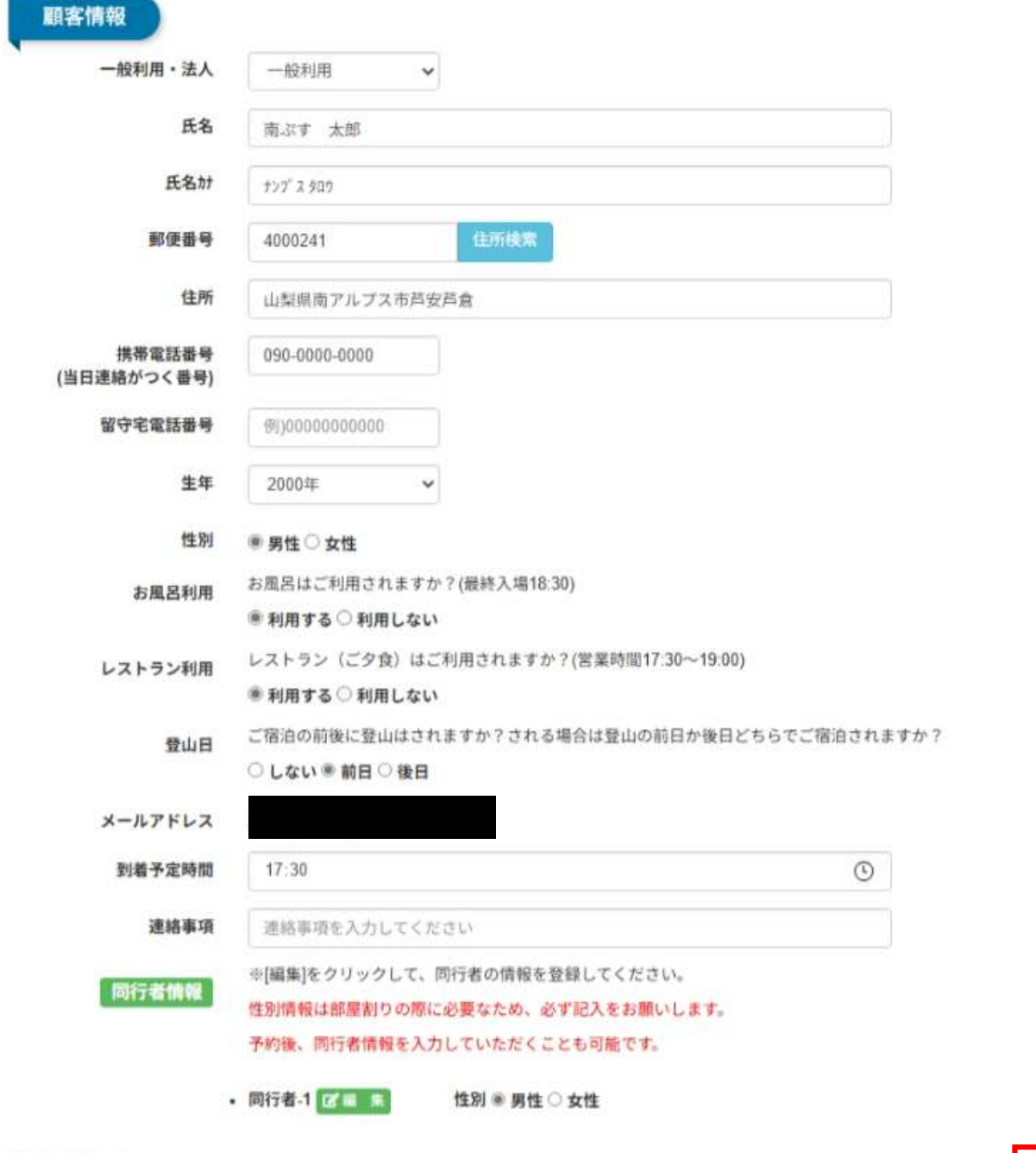

**N反る** 

 $M$ 

#### 最後に「確定」ボタンを押して、変更完了です。

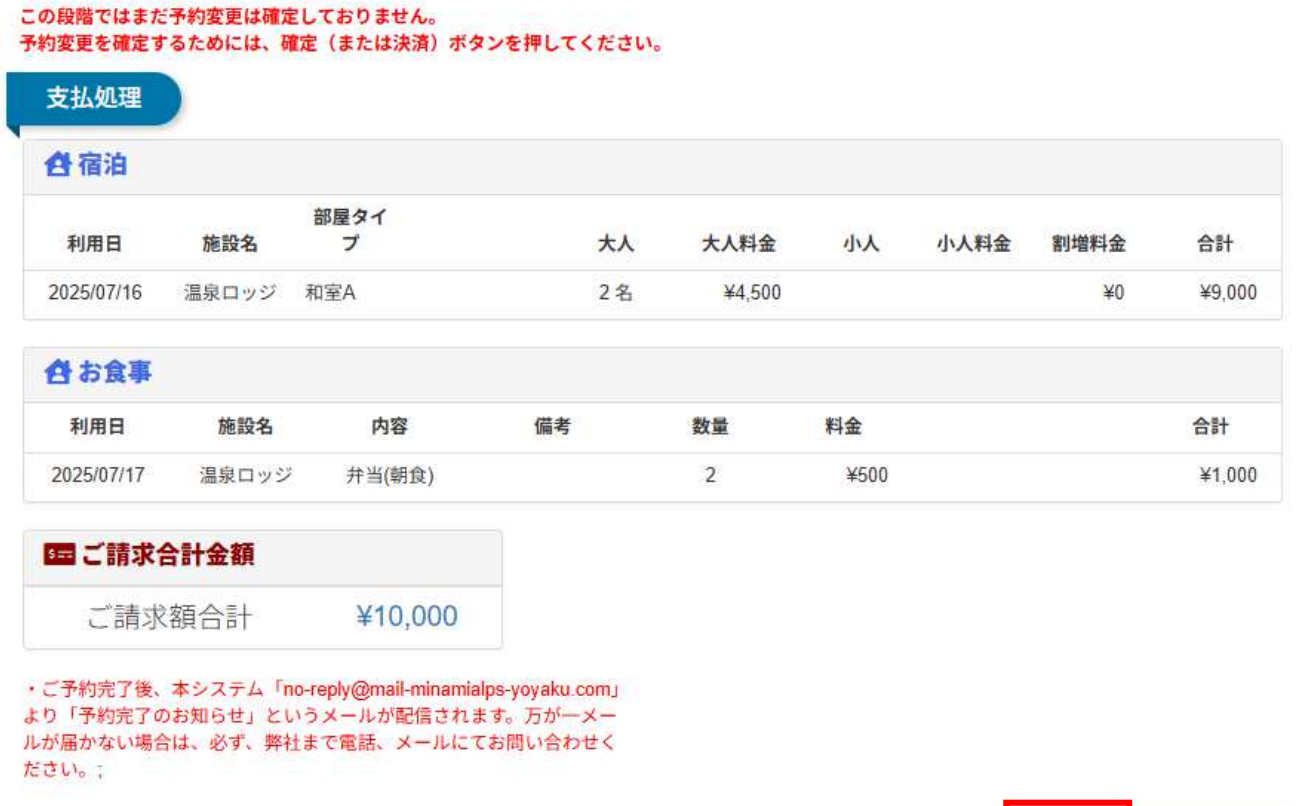

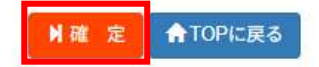

変更が完了いたしますと完了メールが配信されますので、ご確認ください。

# 9. ご予約のキャンセルについて

### 【ご注意】

一度ご予約をキャンセルしますと、元に戻すことはできません。

誤ってキャンセルされた場合は、お手数ですがもう一度ご予約を取り直していただくようにお願いいたします。

下記 URL にアクセスし、予約検索します。

<https://www.minamialps-yoyaku.jp/SearchReservations>

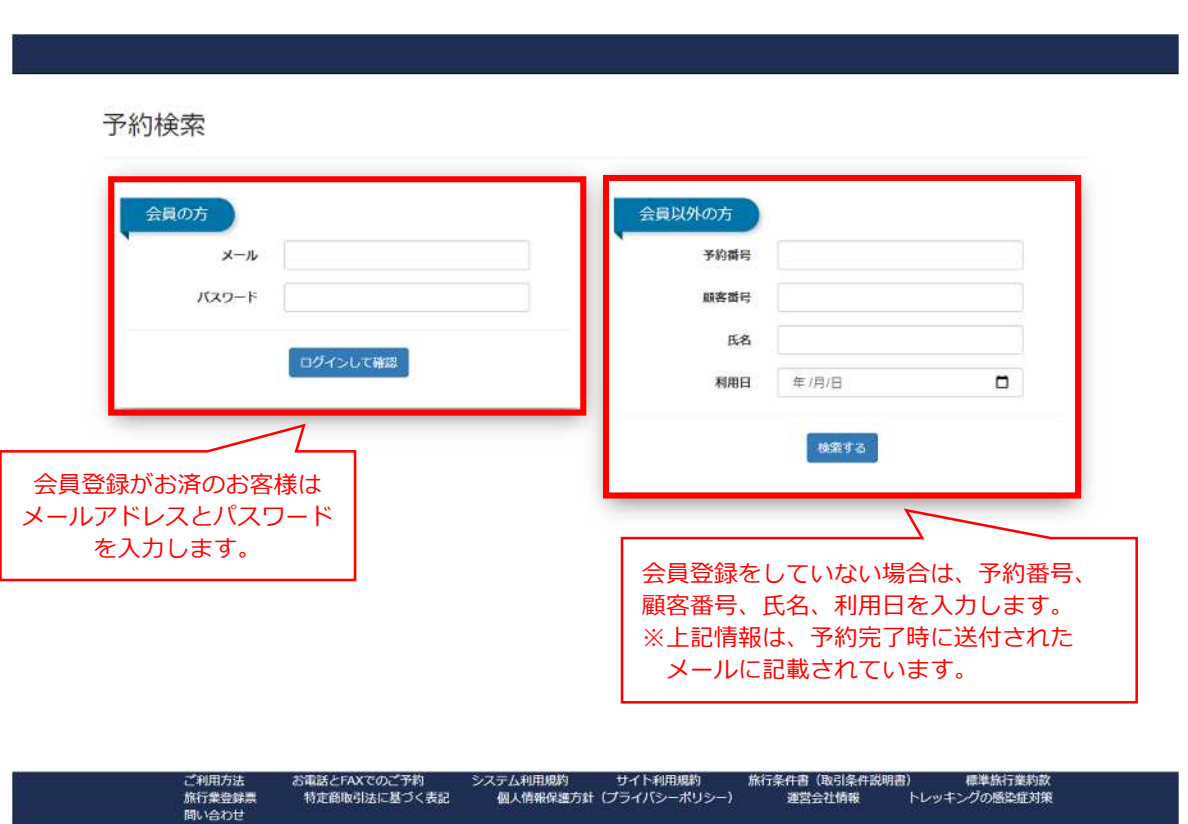

会員登録がお済の場合はログインの上、トップページの「予約確認」より、ご予約を確認することも可能です。

#### 変更を希望する予約の「予約番号」を選択します。

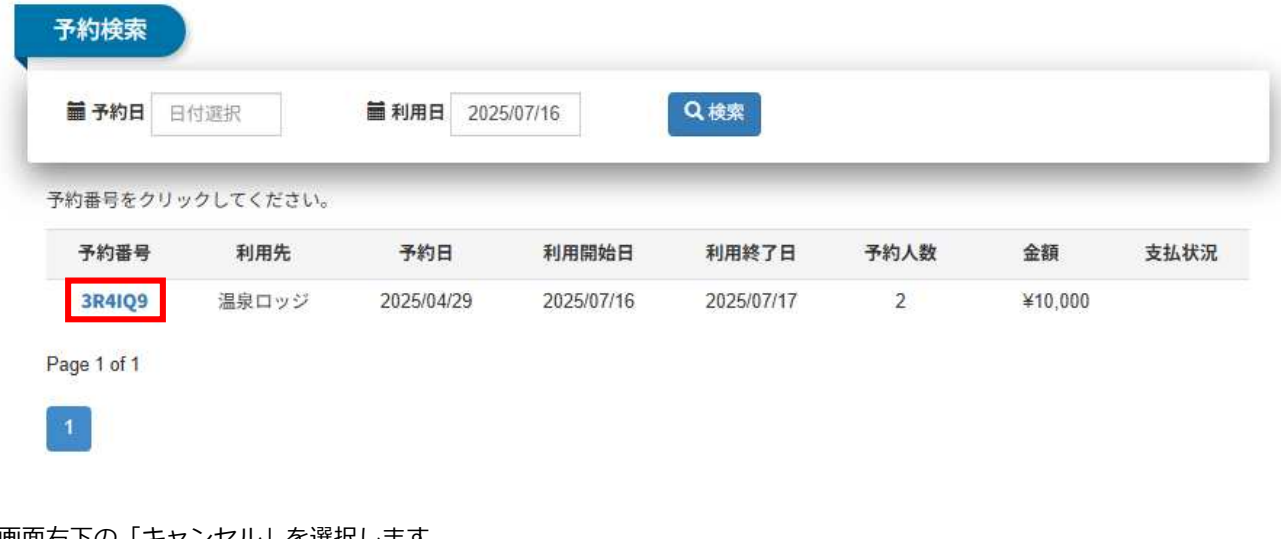

### 画面右下の「キャンセル」を選択します。

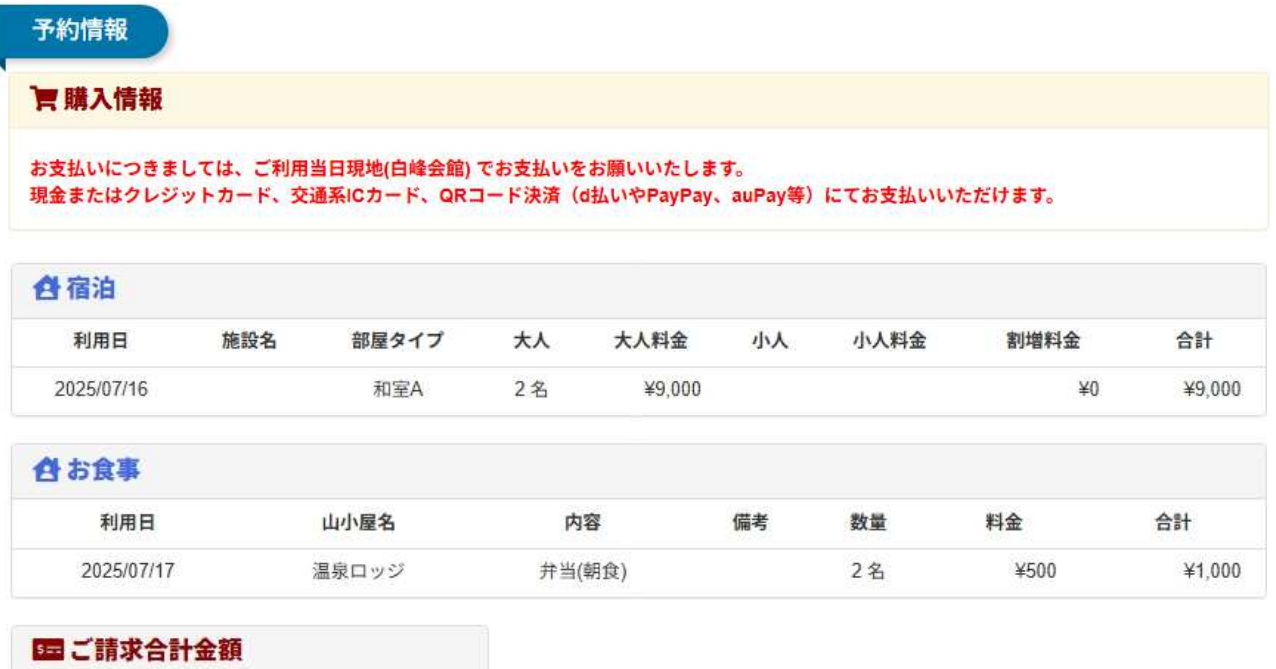

ご請求額合計 ¥10,000

・ご予約完了後、本システム「no-reply@mail-minamialps-yoyaku.com」<br>より「予約完了のお知らせ」というメールが配信されます。万が一メー ルが届かない場合は、必ず、弊社まで電話、メールにてお問い合わせく ださい。;

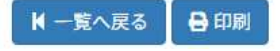

■子約変更 5 予約キャンセル キャンセルが正常に処理されますと、以下のような画面が表示されます。

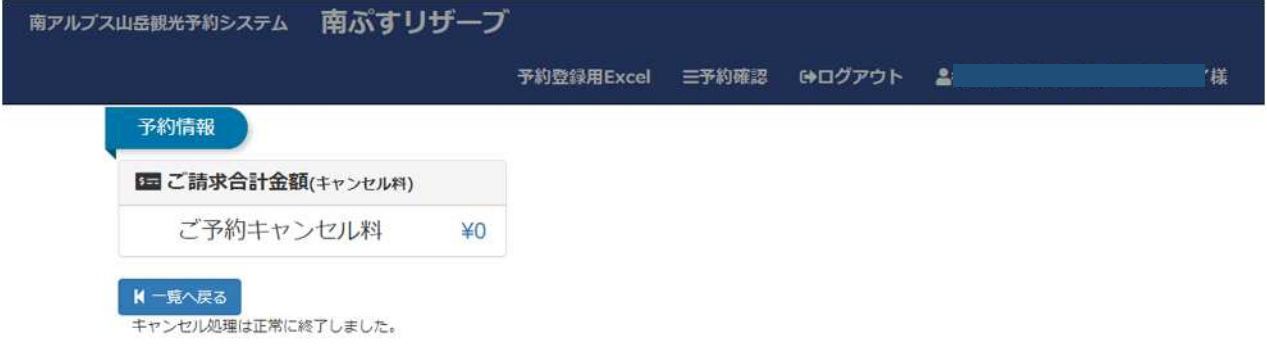

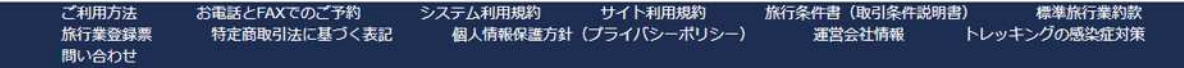

【キャンセルされる場合のご注意】

理をいたします)。

○新型コロナウイルス感染症などの疑いがある場合、 キャンセル料発生期間内であってもキャンセル料無料にてご予約をお取消しいたします。 ただしシステムの仕様上、キャンセル料発生期間内にお客様ご自身でキャンセルされた場合自動でキャンセル料が 発生いたしますので、上記の理由でキャンセルされる場合はお電話またはメールでのご連絡をお願いいたします。 〇悪天候などで林道が通行止めになった場合には、システムより「予約取消ご検討のお願い」メールが配信されま す。こちらのメールよりキャンセルお手続きをしていただくと、キャンセル料無料でご予約をお取消しすることが 可能です。 ○また、誤ってお客様側でキャンセルされてしまった場合にもご連絡をお願いいたします(キャンセル料の取り消し処

# キャンセル料について

取消手数料(キャンセル料)について、以下の通り定めます。 なお、ご利用金額に変更がなく、ご利用日の 2 日前までであれば、 2 回までに限りご利用日の変更が可能です。

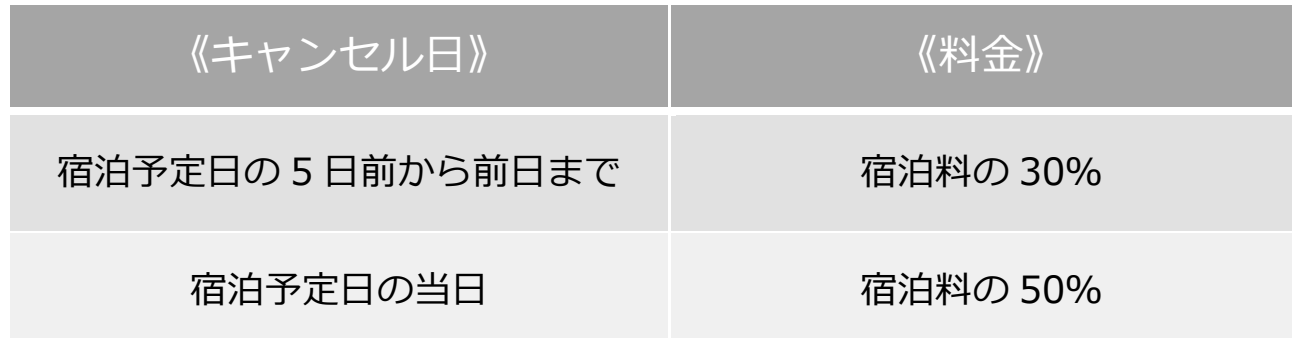

## 10. ヘッダーメニュー

## **<ログインしていないとき>**

- 「南アルプス山岳観光予約システム 南ぷすリザーブ」をクリックすると、トップメニューに移動します。
- 「会員登録」をクリックすると、会員登録を行います。
- 「ログイン」をクリックし、メールアドレスとパスワードを入力すると、ログインします。

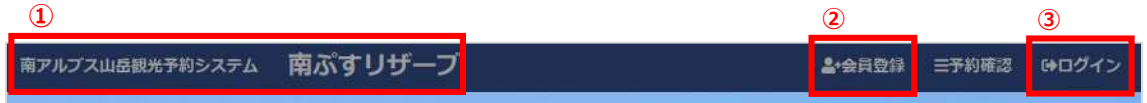

## **<ログインしたとき>**

- 「予約確認」をクリックすると、予約の確認を行うことができます。
- 「ログアウト」をクリックすると、ログアウトします。

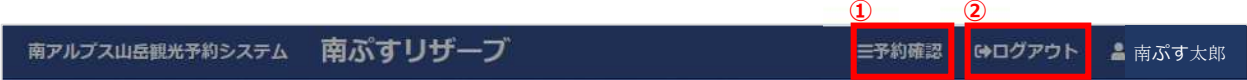

## 11. 電話及び FAX を用いて予約申し込みを行う場合

電話及び FAX を用いてご予約を頂く場合は、以下の手順でお願いいたします。お間違えの無いようにするため、 電話仮予約の後、必ず FAX をお送りくださいますようお願い申し上げます。

また、郵送でのご対応となりますので、ご利用日より2週間前までのお申し込みをお願いいたします。

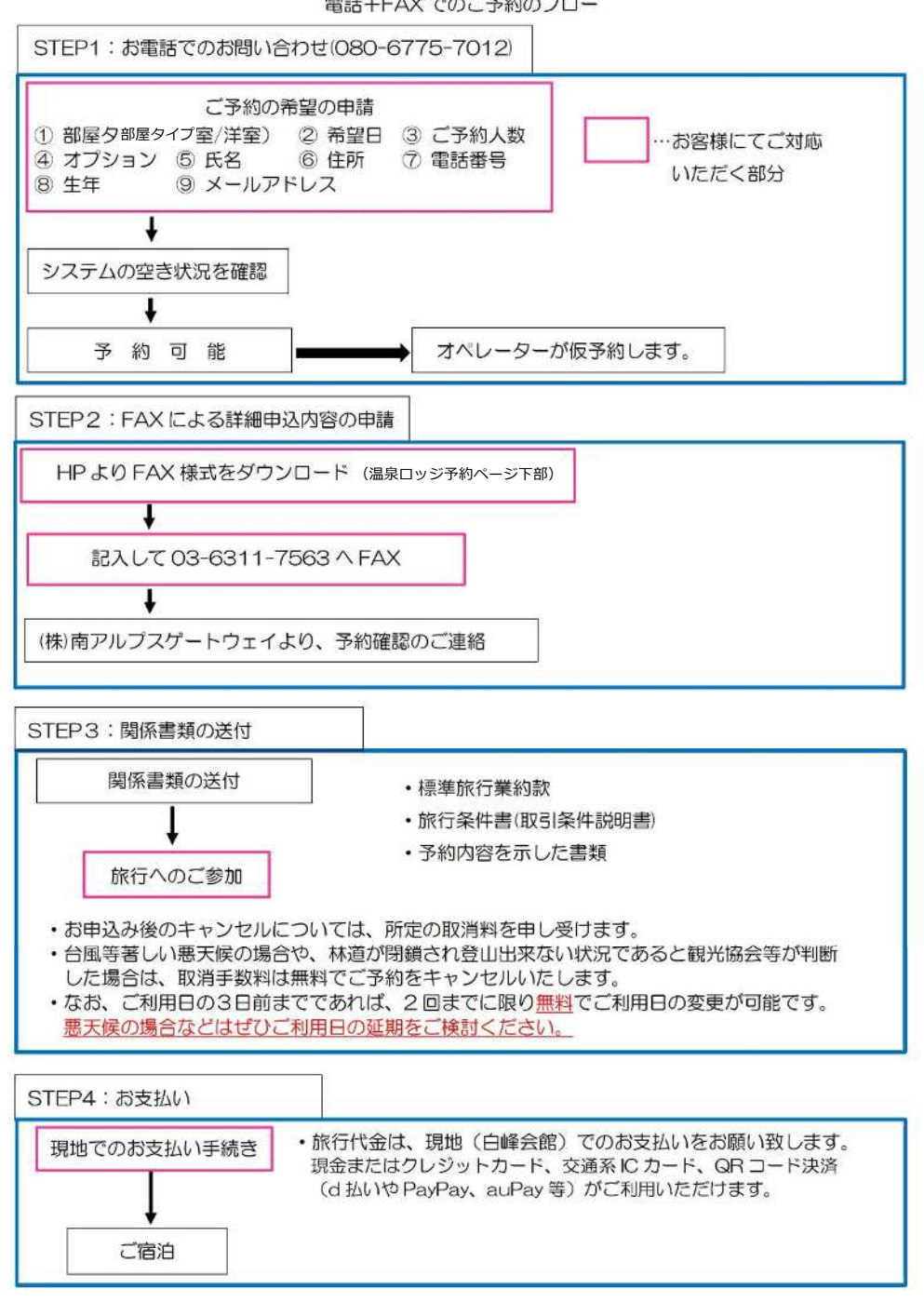

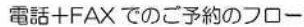